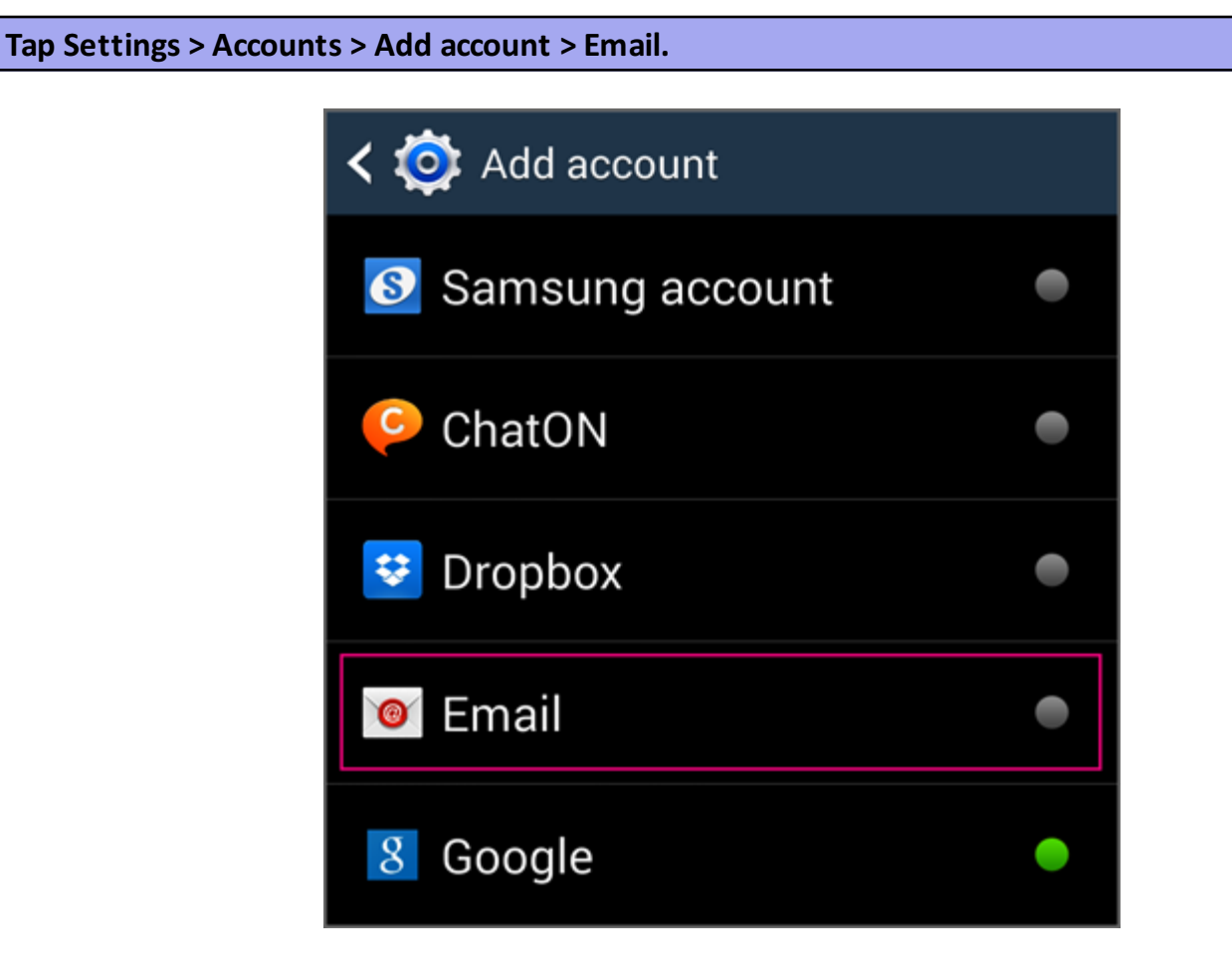

 Enter your full email address, for example testuser@mylpsd.com and your password, and then tap Manual setup. Select Exchange.

If prompted, accept the defaults on the Exchange server settings page, and tap Next.

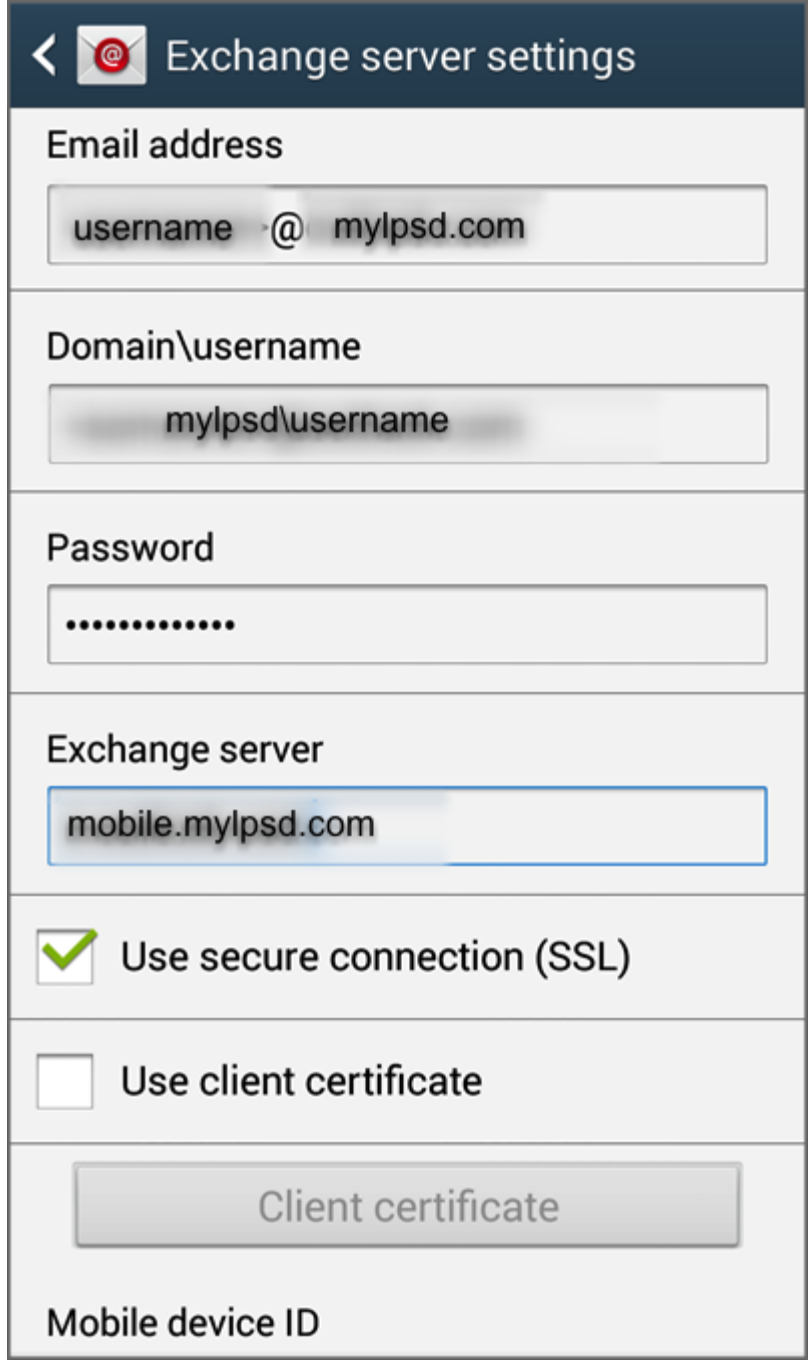

Username for example mylpsd\testuser, if Domain and Username are separate text boxes on your device, the Domain is mylpsd, and type your username in the Username box.

Password Use the password that you use to access your account.

Server name is mobile.mylpsd.com.

Make sure the Use secure connection (SSL) checkbox is checked, then tap Next.

Tap Done.

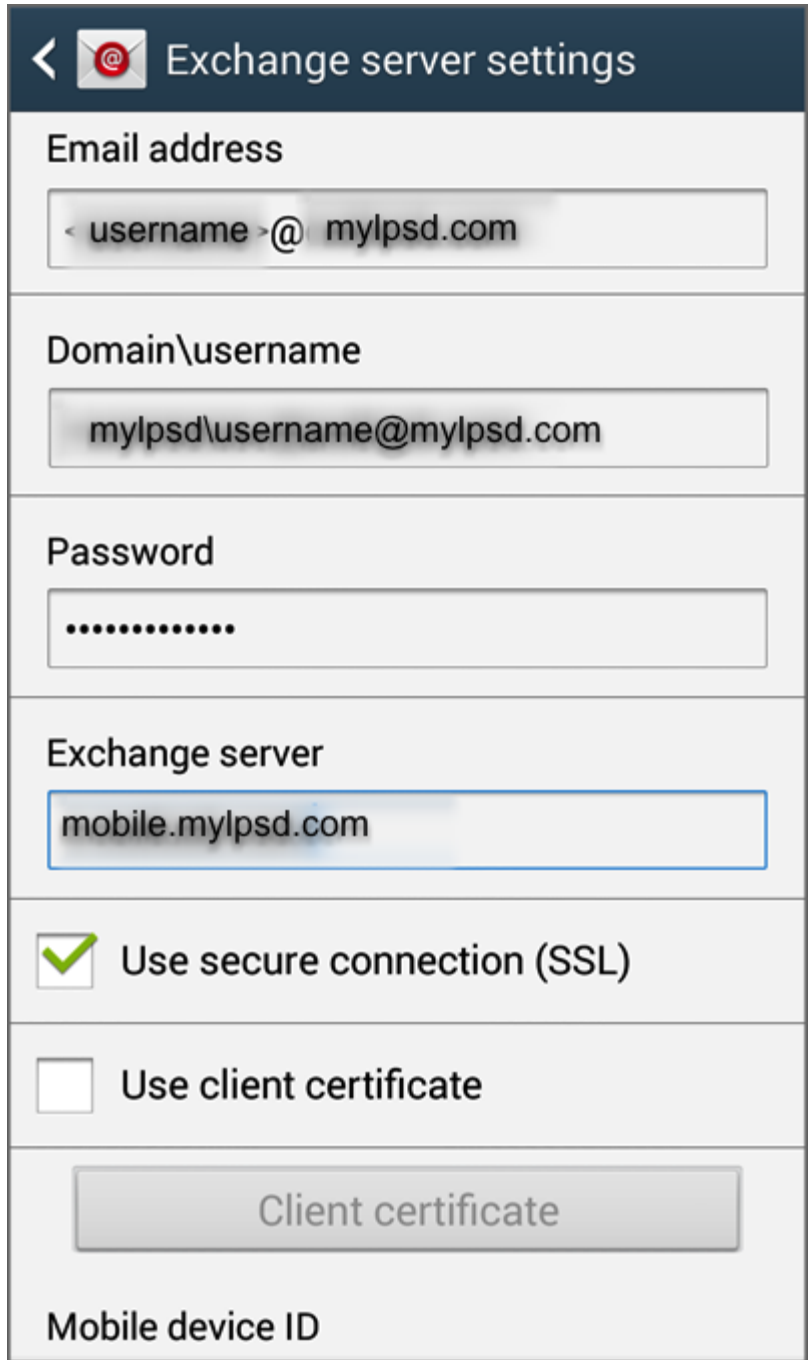

Username for example mylpsd\testuser@mylpsd.com, if Domain and Username are separate text boxes on your device, the Domain is mylpsd, and type your full email in the Username box example testuser@mylpsd.com.

Password Use the password that you use to access your account.

Server name is mobile.mylpsd.com.

Make sure the Use secure connection (SSL) checkbox is checked, then tap Next.

Tap Done.